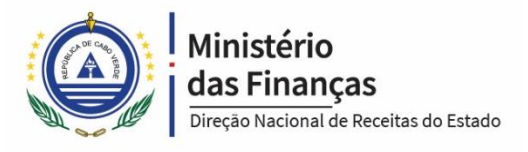

# **SERVIÇO DE PAGAMENTO EM** PRESTAÇÕES **MANUAL DE UTILIZAÇÃO - V1.0**

Versão para os contribuintes

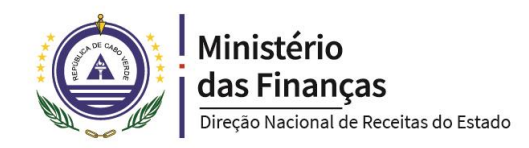

# <span id="page-1-0"></span>**CONTROLO DE VERSÕES**

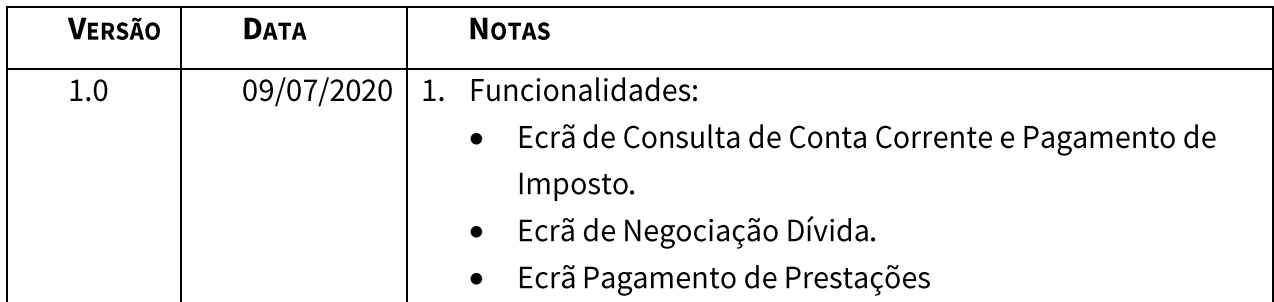

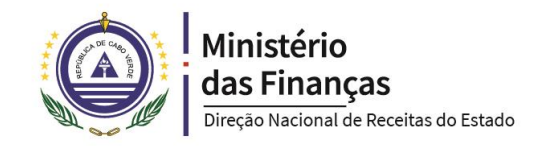

# ÍNDICE

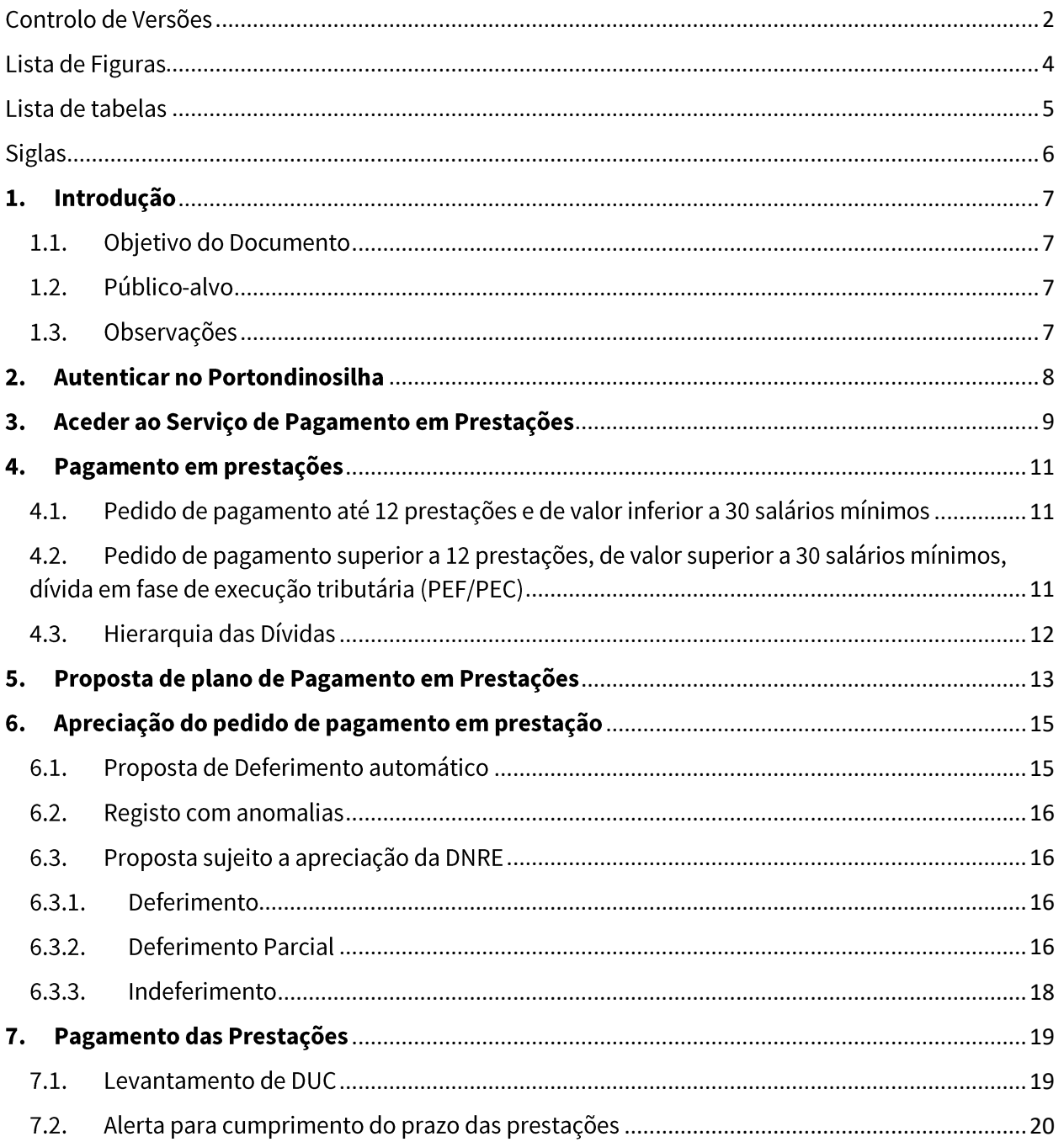

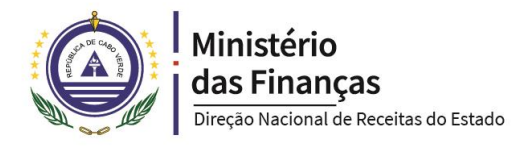

# <span id="page-3-0"></span>**LISTA DE FIGURAS**

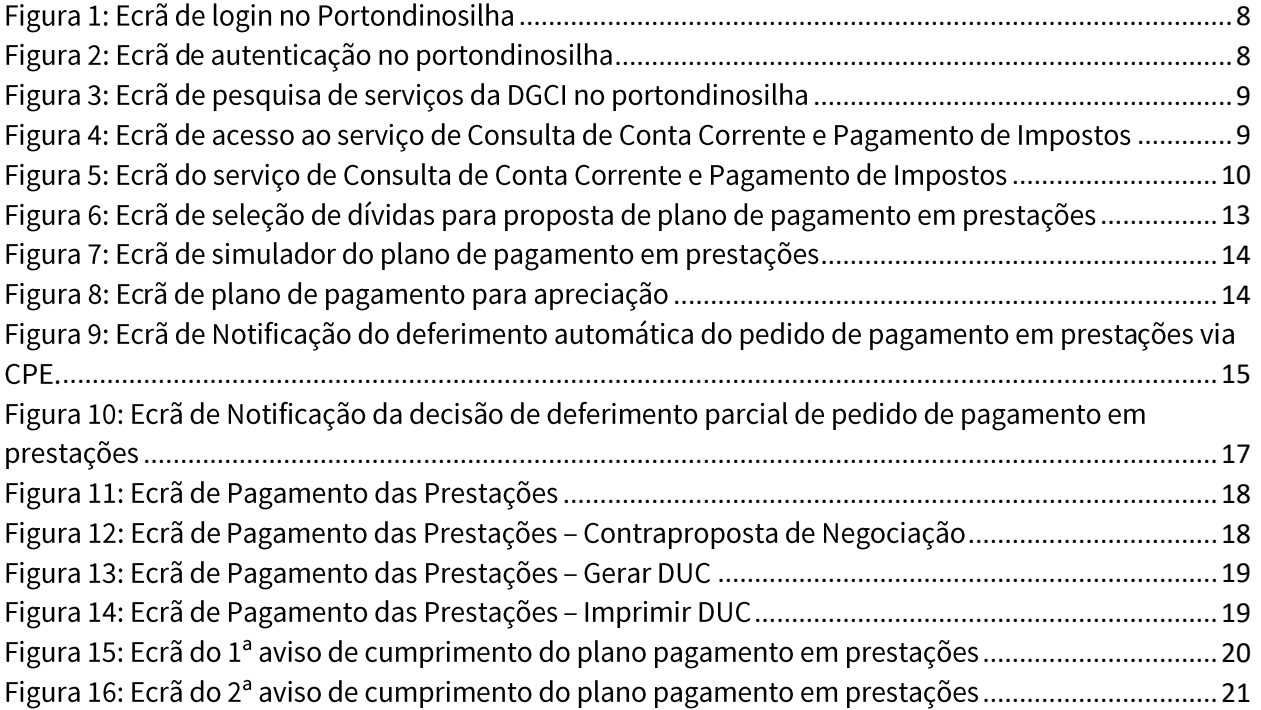

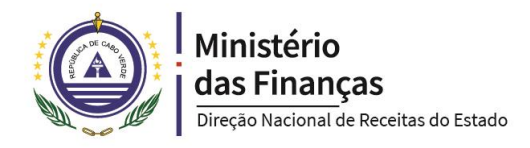

# <span id="page-4-0"></span>**LISTA DE TABELAS**

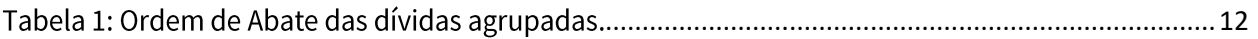

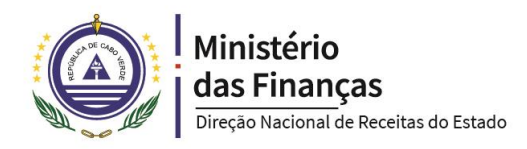

# <span id="page-5-0"></span>**SIGLAS**

- CGT Código Geral Tributário
- CPE Caixa Postal Eletrónica
- DGCI Direção Geral de Contribuições e Impostos
- DNRE Direção Nacional de Receitas do Estado
- DUC Documento Único de Cobrança
- IVA Imposto sobre Valor Acrescentado
- PCO Processo de Contraordenação
- PEC Processo de Execução de Coima
- PEF Processo de Execução Fiscal
- RERD Regime Especial de Regularizações de Dívidas

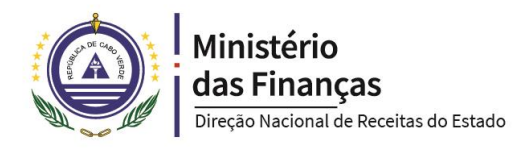

# <span id="page-6-0"></span>1. Introdução

O presente manual pretende especificar a nível funcional o Serviço de Pagamento em Prestações.

Contém as etapas e regras que o utilizador deverá observar para concluir com sucesso o seu pedido de pagamento em prestações.

Sendo a melhoria contínua dos serviços prestados uma politica da Direção Nacional de Receitas do Estado - DNRE, as especificações dos serviços estão sujeitas a alterações, pelo que pedimos aos utilizadores desses serviços que comuniquem através do email helpdesk@dnre.gov.cv a existência de possíveis erros e/ou sugestões de melhoria. Todas as comunicações serão cuidadosamente analisadas e, se for o caso, incluídas em futuras edições deste e de todos os outros manuais.

## <span id="page-6-1"></span>1.1. OBJETIVO DO DOCUMENTO

Este documento tem como objetivo orientar para o acesso ao serviço de pagamento em prestações.

## <span id="page-6-2"></span>1.2. PÚBLICO-ALVO

- Contribuintes
- Técnicos da Direção Geral de Contribuições e impostos.

## <span id="page-6-3"></span>1.3. OBSERVAÇÕES

Este documento trata-se de um instrumento de orientação do funcionamento do serviço de pagamento em prestações, pelo que encorajamos todos os contribuinte e colaboradores da DNRE a consultar na integra os artigos 47° a 50° do CGT.

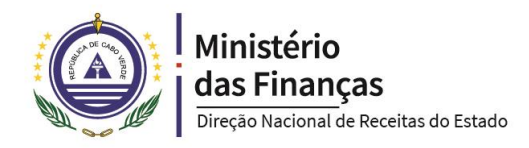

# <span id="page-7-0"></span>2. Autenticar no Portondinosilha

Para aceder ao serviço de Pagamento em Prestações no portondinosilha, o utilizador deve aceder o endereço web em https://portondinosilhas.gov.cv e fazer o seu login, clicando no botão Entrar (ponto 1), conforme figura 1.

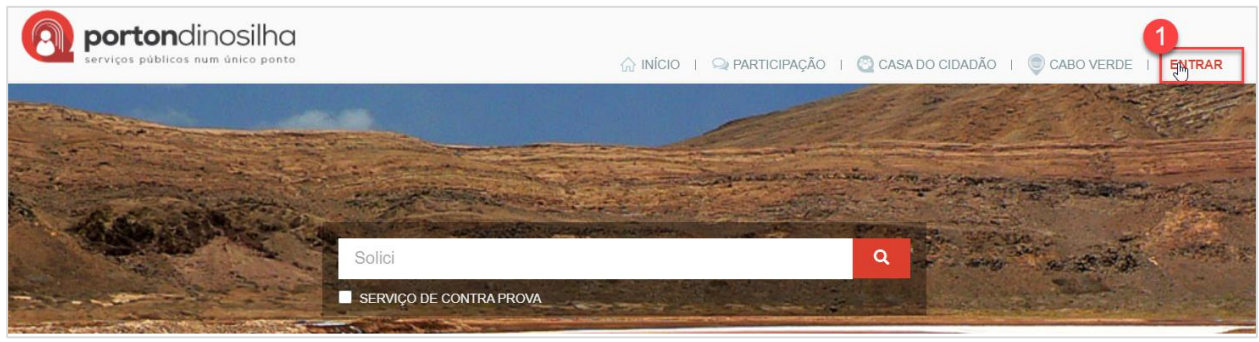

Figura 1: Ecrã de login no Portondinosilha

<span id="page-7-1"></span>Tendo o utilizador de introduzir as suas credenciais nas caixas, Email ou Username (ponto 2) e Palavra-passe (ponto 3) e de seguida deve pressionar o botão ENTRAR (ponto 4), conforme figura 2.

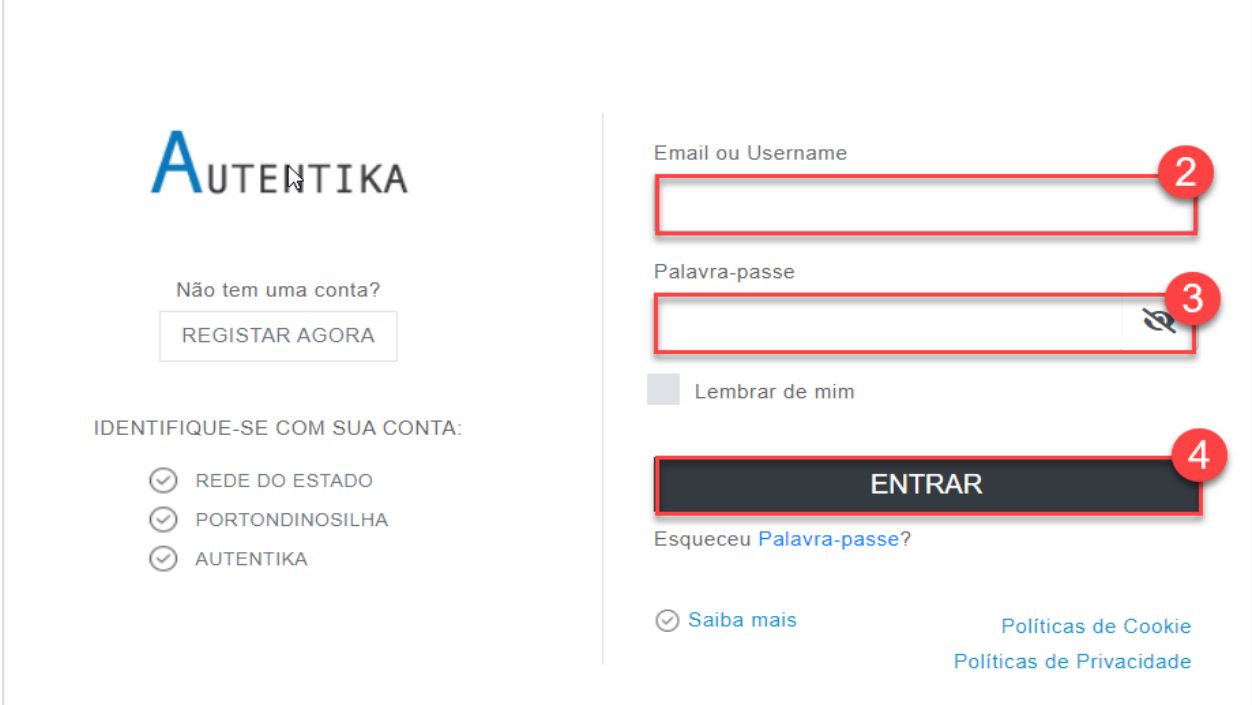

<span id="page-7-2"></span>Figura 2: Ecrã de autenticação no portondinosilha

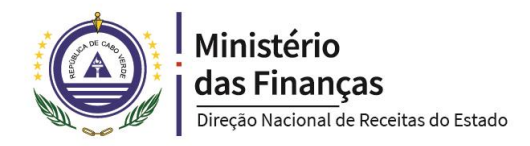

# <span id="page-8-0"></span>3. Aceder ao Serviço de Pagamento em Prestações

Estando na área do utilizador, clique em Contribuições e Impostos (ponto 5), declarações e impostos (ponto 6), Consulta de Conta Corrente e Pagamento de Impostos (ponto 7), conforme figura 3.

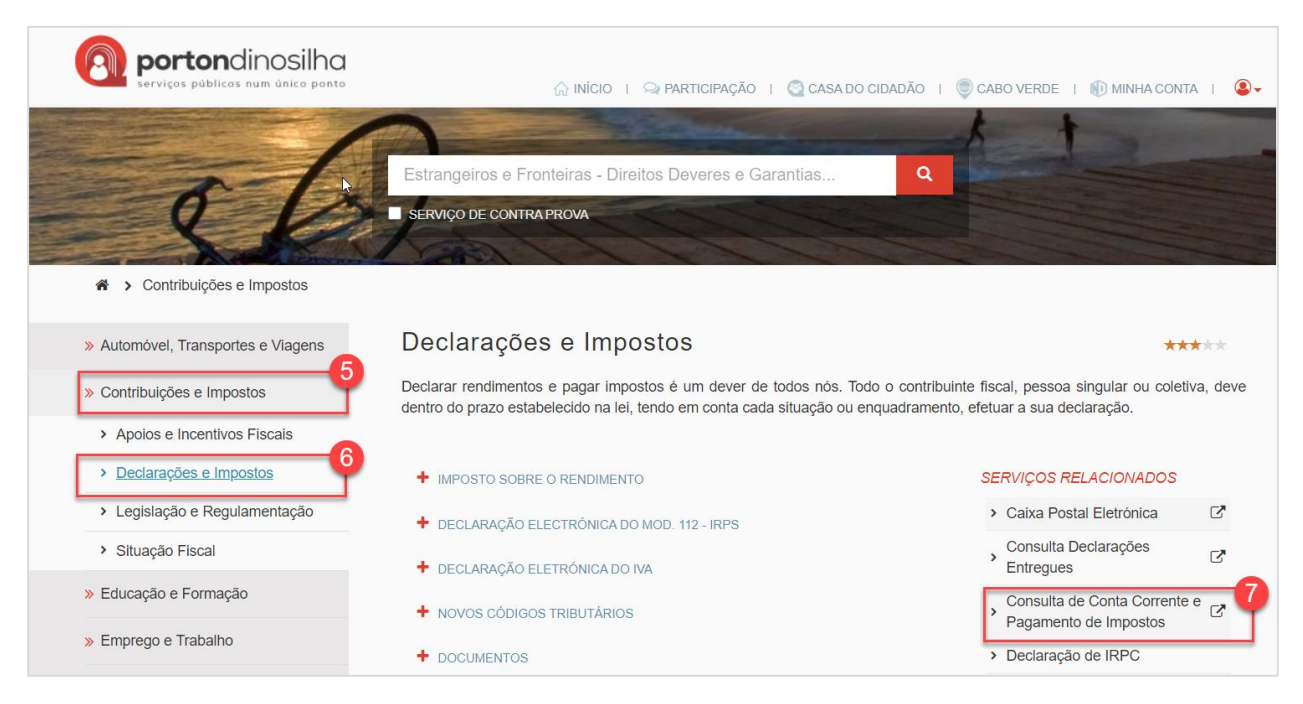

Figura 3: Ecrã de pesquisa de serviços da DGCI no portondinosilha

<span id="page-8-1"></span>Ao realizar o serviço (ponto 8), abrirá um ecrã que permite a consulta da conta corrente do contribuinte, o pagamento de impostos e fazer o pedido de pagamento em prestações conforme figura 5.

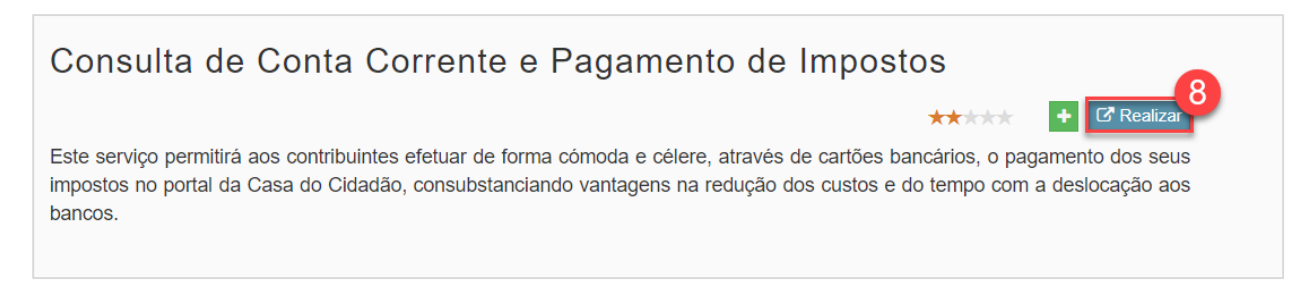

<span id="page-8-2"></span>Figura 4: Ecrã de acesso ao serviço de Consulta de Conta Corrente e Pagamento de Impostos

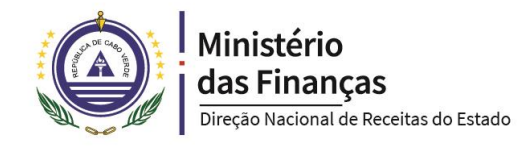

| $*$ Nif<br>$\times$ $\hspace{0.1cm}$ $\hspace{0.1cm}$ |                                                       |                                       |                 |                      |                                            |                          |                                       | *Tipo Imposto<br>$\overline{\phantom{a}}$ |                                          |                                                                                                    |  |  |
|-------------------------------------------------------|-------------------------------------------------------|---------------------------------------|-----------------|----------------------|--------------------------------------------|--------------------------|---------------------------------------|-------------------------------------------|------------------------------------------|----------------------------------------------------------------------------------------------------|--|--|
| *Data de                                              | *Data ate<br>曲                                        |                                       |                 | 齒                    | Regime Especial regularização<br>de divida |                          | Mostrar apenas dividas<br>negociaveis |                                           |                                          |                                                                                                    |  |  |
|                                                       |                                                       |                                       |                 |                      |                                            |                          | Q Pesquisar                           | \$ Negociar Divida                        | \$ Pagar Prestação                       |                                                                                                    |  |  |
| Mostrar $10 \times$ registos                          |                                                       |                                       |                 |                      |                                            |                          |                                       |                                           | Procurar:                                |                                                                                                    |  |  |
| 11<br>Tipo<br>Imposto                                 | 11<br>Descrição                                       | $\perp \uparrow$<br>Data<br>referente | -LT<br>Montante | Jî.<br>Valor<br>pago | Valor<br>anulado                           | Jî.<br>Valor<br>Pendente | Jĵ.<br>Número<br>Prestação            | $_{11}$<br>Prestacao<br>Pago              | $\perp \uparrow$<br>Selecionar<br>$\Box$ | $\downarrow\uparrow$                                                                                                    |  |  |
|                                                       |                                                       |                                       |                 |                      |                                            |                          |                                       |                                           |                                          |                                                                                                    |  |  |
| <b>IVA</b>                                            | 920049850874 - Iva Rs - Liquidação No Prazo<br>Normal | 01-01-2020                            | 400000          | $\circ$              | $\circ$                                    | 400000                   |                                       | $\circ$                                   | $\Box$                                   | $\blacksquare$<br>$\blacksquare$                                                                                                    |  |  |
|                                                       | 920049851068 - Iva Rs - Liquidação No Prazo<br>Normal | 01-01-2015                            | 60000           | $\mathbf 0$          | $\overline{0}$                             | 60000                    |                                       | $\circ$                                   | $\Box$                                   | $\begin{array}{ c } \hline \rule{0pt}{2ex} \\ \hline \rule{0pt}{2ex} \rule{0pt}{2ex} \rule{0pt}{$ |  |  |
| <b>IVA</b><br><b>IVA</b>                              | 920049852523 - Liquidação Iva Rn - Oficioso           | 01-01-2010                            | 490000          | $\mathbb O$          | $\circ$                                    | 490000                   |                                       | $\mathbb O$                               | $\Box$                                   | $\blacksquare$<br>ø                                                                                                    |  |  |

Figura 5: Ecrã do serviço de Consulta de Conta Corrente e Pagamento de Impostos

- <span id="page-9-0"></span> $\bullet$ Os campos NIF e Data são campos obrigatórios.
	- Regime Especial regularização de divida A check-box

permite filtrar apenas as dívidas que

tenham sido negociadas no âmbito do RERD.

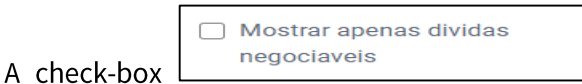

permite filtrar apenas as dívidas que

podem ser negociadas em prestações.

 $\bullet$ 

 $\bullet$ 

- Pesquisar lista as dívidas conforme os filtros que forem aplicados. O botão  $\bullet$
- **Negociar Divida** abre o ecrã de negociação de dívida. O botão  $\bullet$
- Pagar Prestação abre o ecrã para pagamento das prestações negociadas. O botão  $\bullet$
- O botão abre o ecrã de pagamento online dos impostos  $\bullet$
- O botão **P**ermite a visualização do DUC.

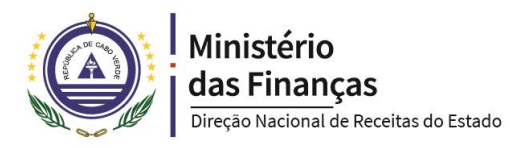

# <span id="page-10-0"></span>4. Pagamento em prestações

Regra Geral, não é permito o pagamento em prestações de dívida de retenção na fonte, IVA, e pagamento fracionado, ou que resulte de cancelamentos de isenções, benefícios fiscais, taxas reduzidas ou regimes de tributação privilegiada.

As dívidas resultantes de coimas aplicadas em PCO, só poderão ser negociadas em prestações após a notificação da decisão final de aplicação da coima.

Não é permitido o pagamento em prestações em dívidas inferior a 10.000\$00.

As prestações não podem resultar valor inferior a 2.000\$, exceto se for a última prestação.

O pedido de pagamento em prestações poderá ser requerido a todo o momento pelo contribuinte, exceto se o processo de execução tributária estiver na fase de marcação da venda dos bens penhorados.

O não cumprimento de 3 prestações consecutiva, ou seja, 6 interpoladas, implica o vencimento

da dívida e a execução da garantia quando for exigível.

# <span id="page-10-1"></span>4.1. PEDIDO DE PAGAMENTO ATÉ 12 PRESTAÇÕES E DE VALOR INFERIOR A 30 SALÁRIOS MÍNIMOS

O contribuinte pode solicitar o pagamento em prestações e este é deferido automaticamente, desde de que solicite no máximo de 12 prestações, e o valor da dívida seja inferior a 30 salários mínimos e ainda não tenha sido instaurado processo de execução fiscal, ou seja dentro do prazo de pagamento voluntário.

# <span id="page-10-2"></span>4.2. PEDIDO DE PAGAMENTO SUPERIOR A 12 PRESTAÇÕES, DE VALOR SUPERIOR A 30 SALÁRIOS MÍNIMOS, DÍVIDA EM FASE DE EXECUÇÃO TRIBUTÁRIA (PEF/PEC)

Caso a dívida seja de valor superior a 30 salários mínimos, ou as prestações superiores a 12, para que seja diferido o contribuinte deve apresentar garantia.

As dívidas em fase de execução tributária, terão sempre que serem prestadas garantias, para que se possa suspender a execução.

A garantia é prestada pelo valor da dívida e juros de mora a contar até a data do pedido, acrescido de 5% da soma daqueles valores, no prazo de 15 dias a contar da data de notificação que autorizou as prestações. Caso for apresentada hipoteca como garantia o prazo é de 30 dias.

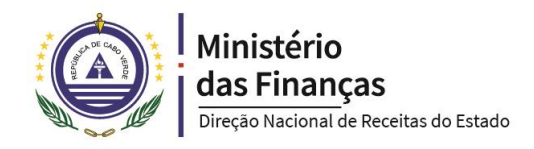

São garantias idóneas:

- Aval solidário de instituição de Crédito;
- Certificado de Seguro de Caução;  $\overline{\phantom{0}}$
- Hipoteca;  $\overline{a}$
- Fiança pessoal ou solidária;
- Providências Cautelares.

#### <span id="page-11-0"></span>4.3. HIERARQUIA DAS DÍVIDAS

Ao agrupar duas ou mais dívidas, o abatimento das parcelas as dívidas a serem pagas em prestações devem ser feitas da seguinte forma:

- Vl. Dívida:  $\bullet$ 
	- Impostos;  $\bullet$
	- Juros compensatórios;  $\bullet$
	- Dívida mais antiga para a mais recente;  $\bullet$  .
	- De menor a maior valor para o valor de abatimento em causa  $\bullet$
- Encargos:
	- taxa de justiça
	- emolumentos  $\bullet$
- Custas;
- Coimas;  $\bullet$

Os Juros de Mora são acrescidos as parcelas das dívidas a serem pagas.

A tabela abaixo espelha o resumo da parametrização da Hierarquia das dívidas.

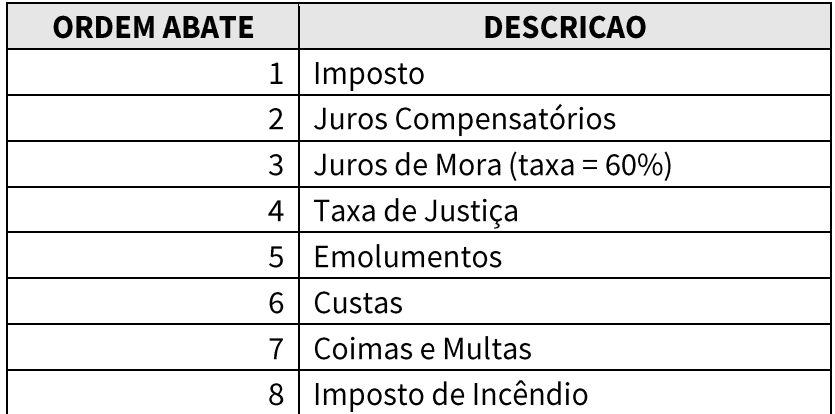

Tabela 1: Ordem de Abate das dívidas agrupadas.

<span id="page-11-1"></span>NB: Sendo que o imposto de incêndio uma receita dos Municípios, nas liquidações que incluem o imposto de incêndio, este não é incluído nas prestações, tendo de ser paga conjuntamente com a 1º prestação.

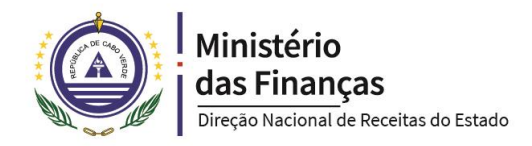

# <span id="page-12-0"></span>5. Proposta de plano de Pagamento em Prestações

Para fazer o pedido de pagamento em prestações poderá selecionar uma única dívida (ponto 9) ou conjunto de dívidas (ponto 10), e depois clicar em Negociar Dívidas (ponto 11), conforme figura 6.

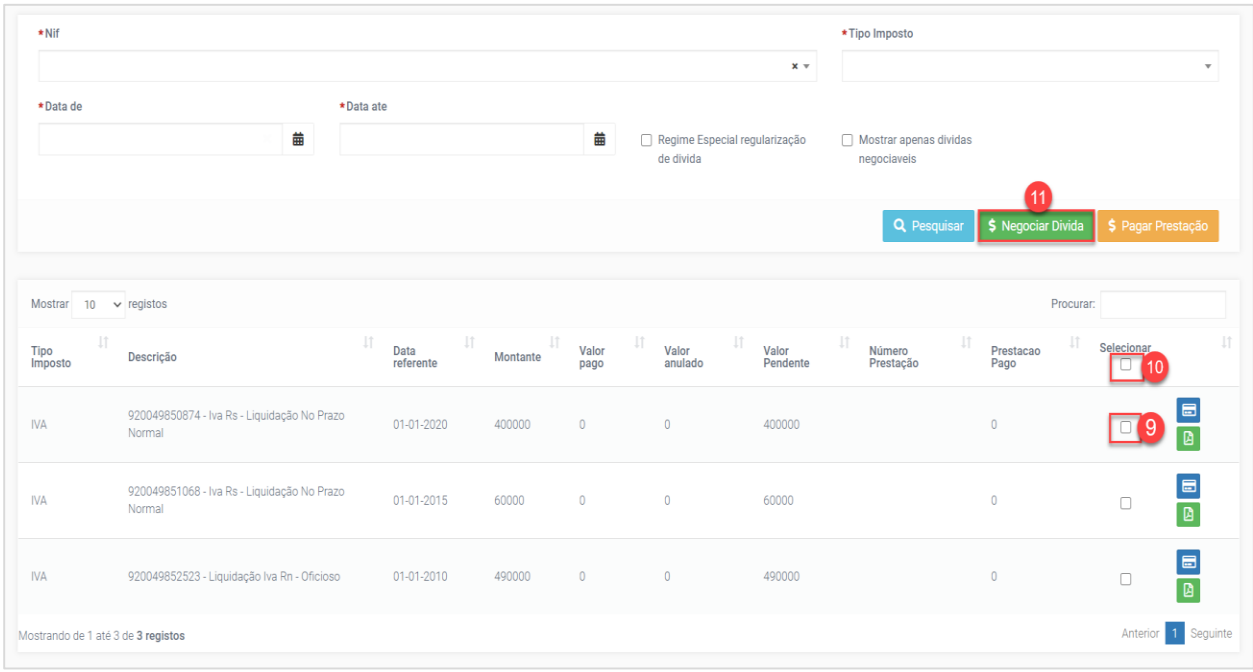

Figura 6: Ecrã de seleção de dívidas para proposta de plano de pagamento em prestações

<span id="page-12-1"></span>NB: As dívidas sem opção de seleção, não cumprem os requisitos mínimos permitidos para negociação.

É apresentado o ecrã que permite ao contribuinte simular o plano de pagamento em prestações. Deverá indicar o número de prestações que pretende (ponto 12), sendo que o número de prestações mínimas é de 2. Indicar a data de início da primeira prestação (ponto 13), vencendo as seguintes 30 dias após a primeira. Poderá ainda selecionar o regime de pagamento (ponto 14), sendo que o regime normal, é o regime regra. Os regimes especiais só vigoram durante o período definido em legislação especifica.

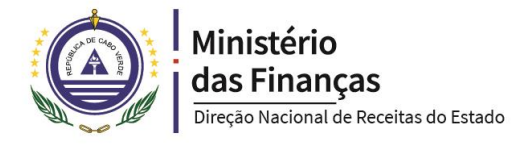

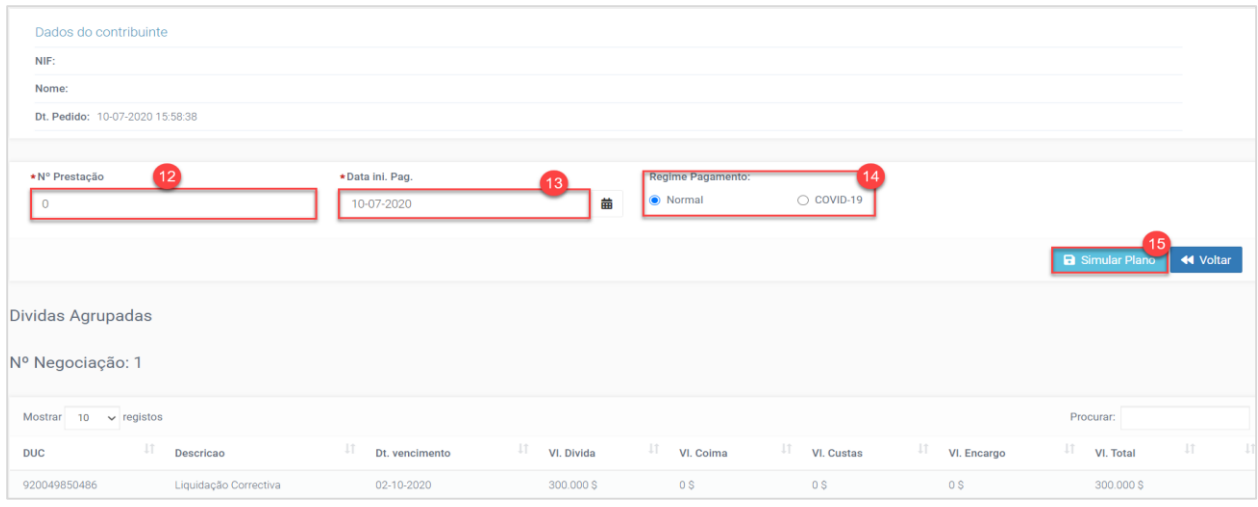

Figura 7: Ecrã de simulador do plano de pagamento em prestações

<span id="page-13-0"></span>Ao clicar no botão Simular Plano (ponto 15), da figura 7, poderá visualizar o valor das prestações e dos juros de mora, quando devidos.

Para submeter o plano para apreciação, clique no botão Propor Plano (ponto 16) da figura abaixo.

| Lista Prestações                   |                 |                 |                       |   |                    |     |                        |                       | 16                    |         |
|------------------------------------|-----------------|-----------------|-----------------------|---|--------------------|-----|------------------------|-----------------------|-----------------------|---------|
| Total a pagar: 300.000 \$          |                 |                 |                       |   |                    |     | <b>B</b> Simular Plano | <b>B</b> Propor Plano | « Voltar              |         |
| Mostrar $10 \times$ registos       |                 |                 |                       |   |                    |     |                        | Procurar:             |                       |         |
| N° parcela                         | 圹<br><b>DUC</b> | Jî.<br>Dt. Pag. | IJ.<br>Dt. Vencimento |   | IJ,<br>VI. Parcela | Jî. | IJ,<br>VI. Juros Mora  | VI. Pagar             | $\downarrow \uparrow$ | $\perp$ |
| 1/7                                | 920049850486    |                 | 10-07-2020            |   | 42.857 \$          | 0S  |                        | 42.857 \$             |                       |         |
| 2/7                                | 920049850486    |                 | 10-08-2020            | B | 42.857 S           | 0S  |                        | 42.857 \$             |                       |         |
| 3/7                                | 920049850486    |                 | 10-09-2020            |   | 42.857 S           | 0S  |                        | 42.857\$              |                       |         |
| 4/7                                | 920049850486    |                 | 10-10-2020            |   | 42.857 \$          | 0S  |                        | 42.857 \$             |                       |         |
| 5/7                                | 920049850486    |                 | 10-11-2020            |   | 42.857 S           | 0S  |                        | 42.857 \$             |                       |         |
| 6/7                                | 920049850486    |                 | 10-12-2020            |   | 42.857 S           | 0S  |                        | 42.857 \$             |                       |         |
| 7/7                                | 920049850486    |                 | 10-01-2021            |   | 42.857 \$          | 0S  |                        | 42.857 \$             |                       |         |
| Mostrando de 1 até 7 de 7 registos |                 |                 |                       |   |                    |     |                        |                       | Anterior 1 Seguinte   |         |

Figura 8: Ecrã de plano de pagamento para apreciação

<span id="page-13-1"></span>NB: Ao ser deferido o pagamento em prestações, todos os DUC referentes as dívidas que eventualmente tenha sido impressos e não pagos perderá efeito.

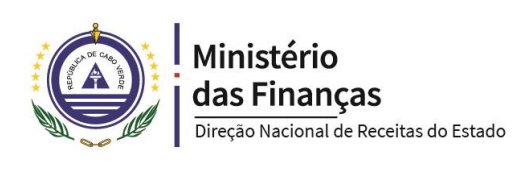

# <span id="page-14-0"></span>6. Apreciação do pedido de pagamento em prestação

#### <span id="page-14-1"></span>6.1. PROPOSTA DE DEFERIMENTO AUTOMÁTICO

<span id="page-14-2"></span>processado em 01/09/2020

Caso o pedido de pagamento em prestações for de montante inferior a 30 salários mínimos e as prestações não ultrapassam 12, será automaticamente aceite o pedido do contribuinte.

Receberá uma nota (Figura 9) da aceitação do seu pedido através da Caixa Postal Eletrónica (CPE) e do email que estiver registado no Cadastro do contribuinte.

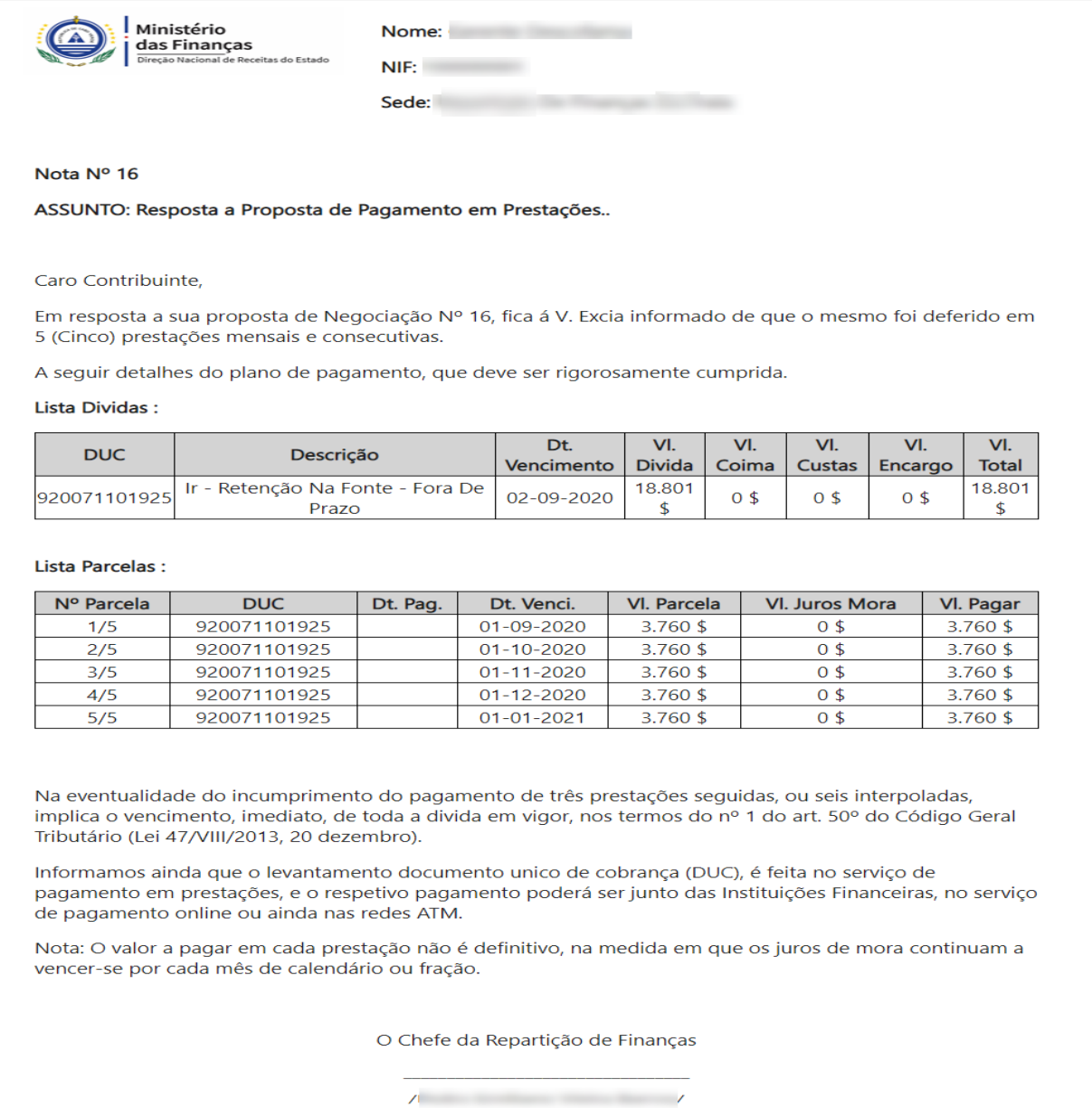

Figura 9: Ecrã de Notificação do deferimento automática do pedido de pagamento em prestações via CPE.

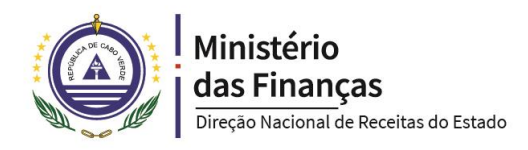

## <span id="page-15-0"></span>**6.2. REGISTO COM ANOMALIAS**

Nas situações em que se verificam anomalias nos registos, o pedido será encaminhado aos técnicos de suporte da DNRE, para análise e correção da anomalia. Após a correção da anomalia o pedido será encaminhado para apreciação.

Preenchendo o pedido os pressupostos do deferimento automático (valor da dívida inferior a 30 salários mínimos e as prestações não ultrapassam 12) o pedido terá que ser deferido pelo Chefe.

Não preenchendo os pressupostos para deferimento automático o pedido será analisado pendendo ser: deferido, deferido parcialmente ou indeferido.

# <span id="page-15-1"></span>6.3. PROPOSTA SUJEITO A APRECIAÇÃO DA DNRE

Não preenchendo os pressupostos para deferimento automático o pedido será analisado pelo chefe de repartição de finanças da sua área fiscal ou pelo Diretor Nacional de Receitas do Estado, conforme as competências para apreciação do pedido de pagamento em prestações.

Qualquer que seja a decisão, receberá uma notificação através da Caixa Postal Eletrónica e do email que estiver registado no Cadastro do contribuinte.

## <span id="page-15-2"></span>6.3.1. DEFERIMENTO

Após o deferimento do pedido por parte do serviço competente o contribuinte recebe uma nota conforme **figura 9** no seu CPE. A mesma nota é também enviada para o email constante do Cadastro do Contribuinte.

## <span id="page-15-3"></span>**6.3.2. DEFERIMENTO PARCIAL**

O contribuinte é notificado da decisão de deferimento parcial, conforme nota (figura 10) que é enviada para a CPE e para o email constante do Cadastro.

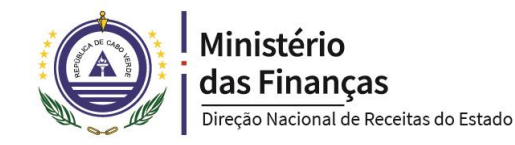

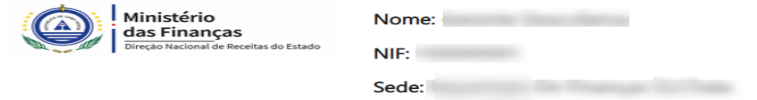

#### Nota Nº 15

ASSUNTO: Resposta a Proposta de Pagamento em Prestações..

#### Caro Contribuinte.

Em resposta a sua proposta de Negociação Nº 15, fica á V. Excia informado de que o mesmo foi deferido parcialmente em 5 (cinco) prestações mensais e consecutivas.

A seguir detalhes do plano de pagamento, que deve ser rigorosamente cumprida.

#### Lista Dividas :

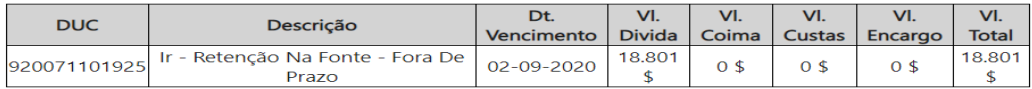

#### **Lista Parcelas:**

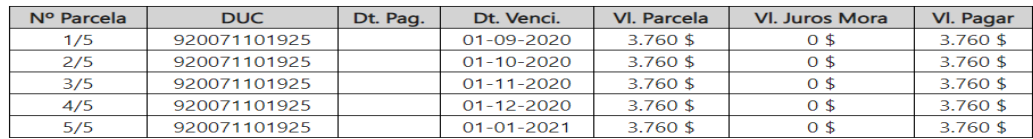

Na eventualidade do incumprimento do pagamento de três prestações seguidas, ou seis interpoladas, implica o vencimento, imediato, de toda a divida em vigor, nos termos do nº 1 do art. 50º do Código Geral<br>Tributário (Lei 47/VIII/2013, 20 dezembro).

Informamos ainda que o levantamento documento unico de cobrança (DUC), é feita no serviço de pagamento em prestações, e o respetivo pagamento poderá ser junto das Instituições Financeiras, no serviço de pagamento online ou ainda nas redes ATM.

Nota: O valor a pagar em cada prestação não é definitivo, na medida em que os juros de mora continuam a vencer-se por cada mês de calendário ou fração.

O Chefe da Repartição de Finanças

 $\sqrt{2}$  ,  $\frac{1}{2}$  ,  $\frac{1}{2}$  ,  $\frac{1}{2}$  ,  $\frac{1}{2}$  ,  $\frac{1}{2}$  ,  $\frac{1}{2}$  ,  $\frac{1}{2}$  ,  $\frac{1}{2}$  ,  $\frac{1}{2}$  ,  $\frac{1}{2}$  ,  $\frac{1}{2}$  ,  $\frac{1}{2}$ 

processado em 01/09/2020

<span id="page-16-0"></span>Figura 10: Ecrã de Notificação da decisão de deferimento parcial de pedido de pagamento em prestações

Ao receber a nota de decisão do serviço competente o contribuinte deverá **aceder o serviço** de pagamento em prestações, aplicar os filtros de NIF (ponto 17) e Data (ponto 18) de seguida clicar em "Pesquisar" (ponto 19). Depois deve clicar em "Pagar Prestação" (ponto 20) da figura abaixo.

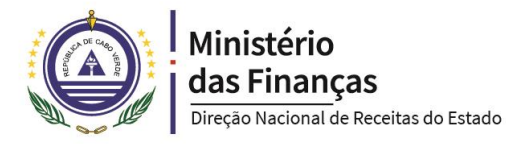

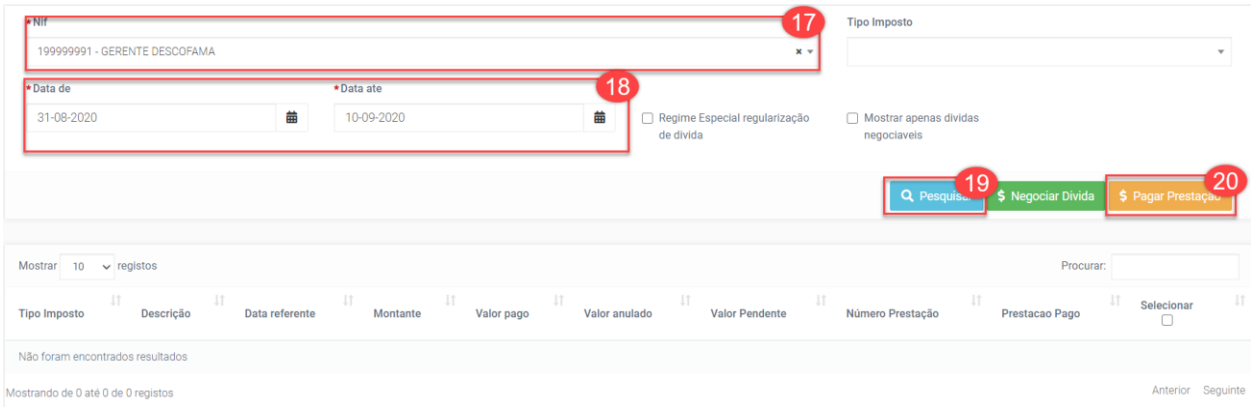

Figura 11: Ecrã de Pagamento das Prestações

<span id="page-17-1"></span>Abre a caixa conforme figura 22, onde o contribuinte poderá clicar em "Aceitar" (ponto 21), para concordar com a contraproposta feita ou em "Rejeitar" (ponto 22) no caso de não concordar com a contraposta.

| *Nif<br>*Nome                                                                             |     |                                                                           |            |                | <b>KI</b> Voltar | *N°. negociacao<br>12 | Q Pesquisar | <b>ISI</b> Aceitar  | <b>D</b> Rejeitar | 22     |
|-------------------------------------------------------------------------------------------|-----|---------------------------------------------------------------------------|------------|----------------|------------------|-----------------------|-------------|---------------------|-------------------|--------|
| Listar Divida Negociada<br>> Listar Parcelas                                              |     |                                                                           |            |                |                  |                       |             |                     |                   |        |
| Mostrar<br>$10 \times$ registos                                                           |     |                                                                           |            |                |                  |                       | Procurar:   |                     |                   |        |
| Jî.<br>Descricao<br><b>DUC</b>                                                            | Jî. | Dt. vencimento LT VI. Divida LT VI. Coima LT VI. Custas LT VI. Encargo LT |            |                |                  |                       |             | VI. Total JT        |                   | $\bot$ |
| Pessoa Singular - Declarativo Dentro Do Prazo - Liquidação Administrativa<br>919117935984 |     | 01-09-2020                                                                | 729.000 \$ | 0 <sup>5</sup> | 0S               |                       | 0S          | 729.000 S           |                   |        |
| Mostrando de 1 até 1 de 1 registos                                                        |     |                                                                           |            |                |                  |                       |             | Anterior 1 Seguinte |                   |        |

Figura 12: Ecrã de Pagamento das Prestações - Contraproposta de Negociação

<span id="page-17-2"></span>O contribuinte deverá ficar ciente de que ao aceitar a contraproposta deverá cumprir com o plano acordado, sobre pena de se iniciar o processo de cobrança coerciva.

Recusando a contraproposta do serviço competente, a negociação fica sem efeito. Estando a dívida na fase de cobrança voluntária, o contribuinte deverá regularizar a sua situação sob pena de não cumprindo, iniciar o procedimento de cobrança coerciva.

## <span id="page-17-0"></span>6.3.3. INDEFERIMENTO

Recusando a contraproposta do serviço competente, a negociação fica sem efeito. Estando a dívida na fase de cobrança voluntária, o contribuinte deverá regularizar a sua situação sob pena de não cumprindo, iniciar o procedimento de execução tributária.

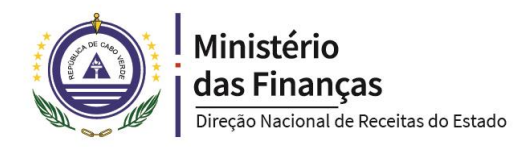

# <span id="page-18-0"></span>7. Pagamento das Prestações

## <span id="page-18-1"></span>7.1. LEVANTAMENTO DE DUC

Notificado do diferimento ou diferimento parcial do pedido, o contribuinte deverá **aceder o** serviço de pagamento em prestações, aplicar os filtros de NIF (ponto 17) e Data (ponto 18) de seguida clicar em "Pesquisar" (ponto 19). Depois deve clicar em "Pagar Prestação" (ponto 20) da figura 11.

Indique o "Nº Negociação" (ponto 23) e clique em "Pesquisar" (ponto 24). Clique no separador "Listar Parcelas" (ponto 25). Para levantar o seu DUC, clique no botão "Gerar DUC" (ponto 26).

| $\star$ Nif                                       | *Nome         |                     |                    |                             | *N°. negociacao<br>19 | 23                       |
|---------------------------------------------------|---------------|---------------------|--------------------|-----------------------------|-----------------------|--------------------------|
|                                                   |               |                     |                    |                             | <b>KI</b> Voltar      | 24<br><b>Q</b> Pesquisar |
| Listar Divida Negociada<br>> Listar Parcelas      | 25            |                     |                    |                             |                       |                          |
| Mostrar $10 \times$ registos                      |               |                     |                    |                             | Procurar:             |                          |
| $\downarrow \uparrow$<br><b>DUC</b><br>N° parcela | 圹<br>Dt. Pag. | 圢<br>Dt. Vencimento | $\Box$ VI. Parcela | $\mathbb{H}$ VI. Juros Mora | IJ,<br>VI. Pagar      | Jî.<br>26                |
| 919117888648<br>1/5                               |               | 01-10-2020          | 150.845 S          | 126 S                       | 150.971 \$            |                          |
| 2/5<br>919117888648                               |               | 01-11-2020          | 150,845 S          | 251 S                       | 151.096\$             |                          |
| 3/5<br>919117888648                               |               | 01-12-2020          | 150.845\$          | 377 S                       | 151.222 \$            |                          |
| 4/5<br>919117888648                               |               | 01-01-2021          | 150.845\$          | 503 S                       | 151.348 \$            |                          |
| 5/5<br>919117888648                               |               | 01-02-2021          | 150.845\$          | 629 S                       | 151.474 \$            |                          |
| Mostrando de 1 até 5 de 5 registos                |               |                     |                    |                             |                       | Anterior<br>Seguinte     |

Figura 13: Ecrã de Pagamento das Prestações - Gerar DUC

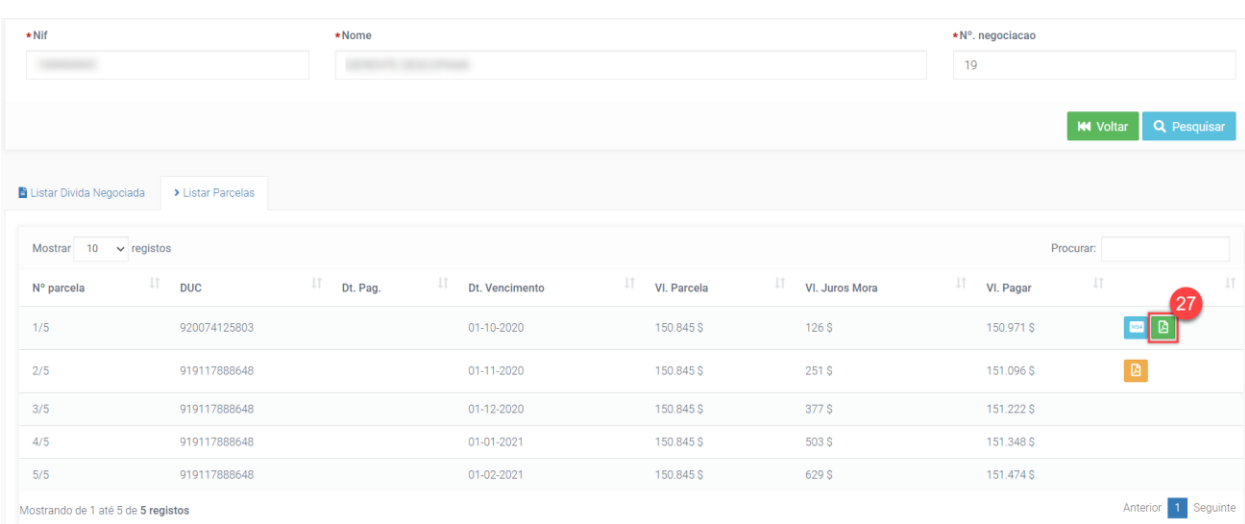

<span id="page-18-2"></span>Depois clique no botão "Imprimir DUC".

<span id="page-18-3"></span>Figura 14: Ecrã de Pagamento das Prestações - Imprimir DUC

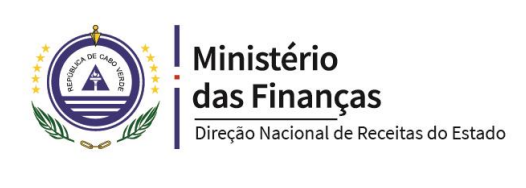

O pagamento das prestações poderá ser feita junto das Instituições Financeiras, no serviço de pagamento online, clicando no botão su considado de inda Homebaking e redes ATM.

#### <span id="page-19-0"></span>7.2. ALERTA PARA CUMPRIMENTO DO PRAZO DAS PRESTAÇÕES

Visando o cumprimento regular das prestações a DNRE emite alertas ao contribuinte com planos de pagamento em prestações ativos.

O primeiro aviso (figura 15) é enviado 5 dias antes do prazo de vencimento da prestação e o segundo (figura 16) no próprio dia do cumprimento.

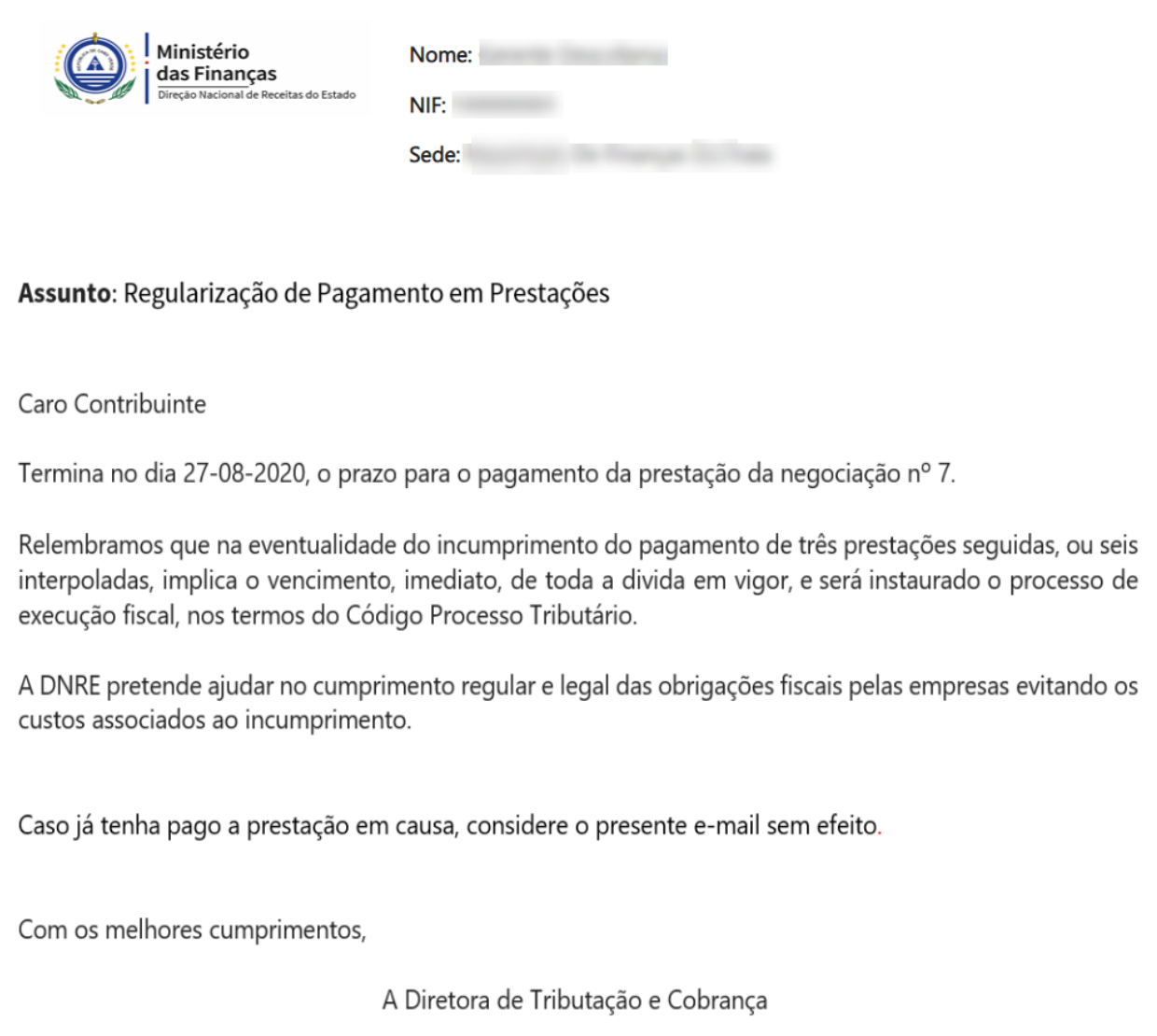

<span id="page-19-1"></span>Figura 15: Ecrã do 1ª aviso de cumprimento do plano pagamento em prestações

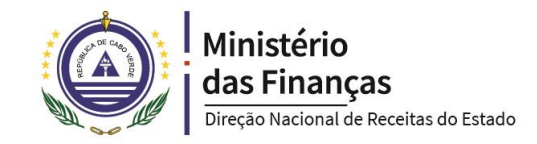

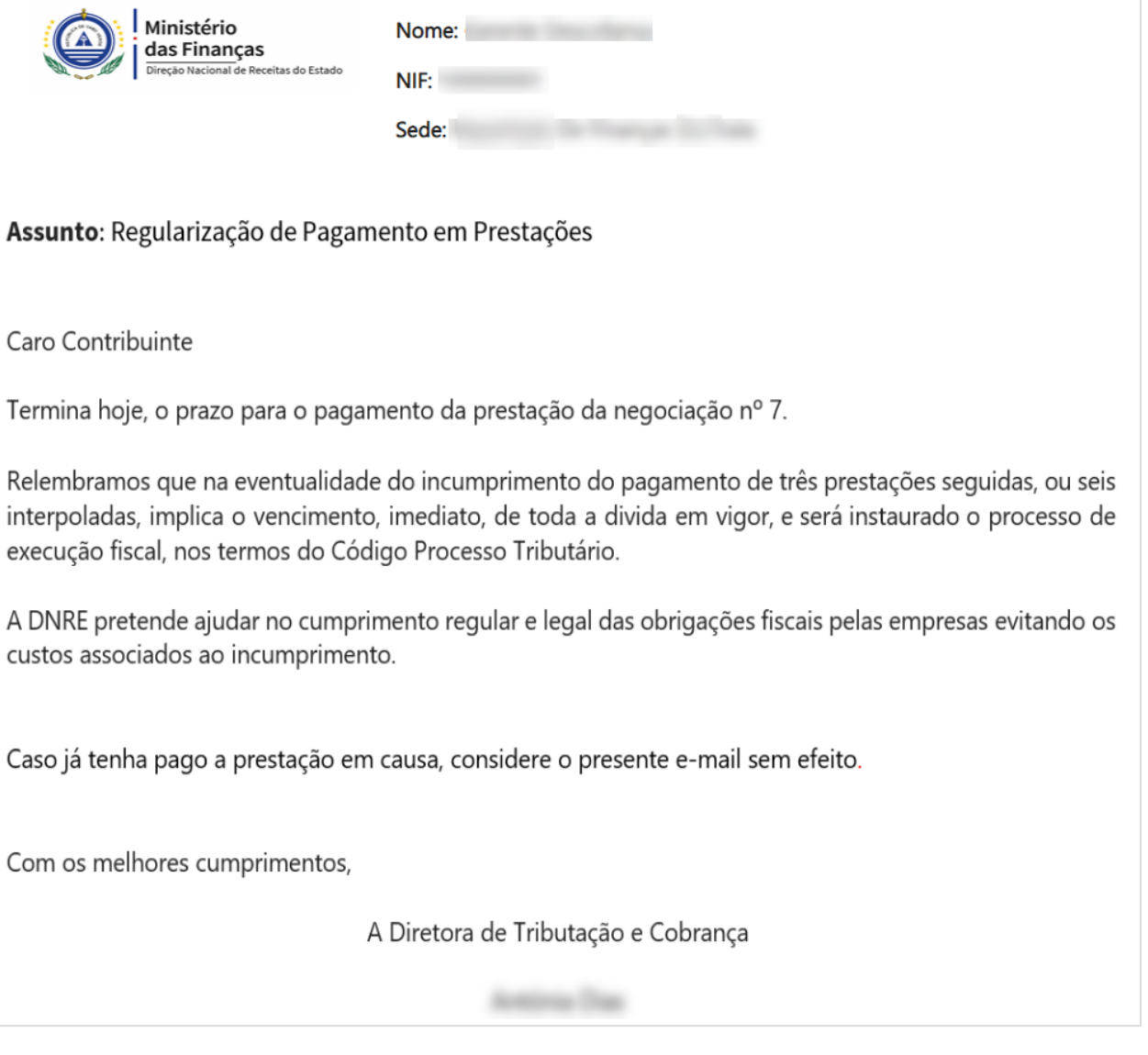

<span id="page-20-0"></span>Figura 16: Ecrã do  $2^a$  aviso de cumprimento do plano pagamento em prestações